## **Using the Data Extract Feature in INB (Banner 7)**

In order to use the data extract feature in INB, you will need to perform the following steps:

- 1. In an Internet Explorer browser, go under **Tools** to **Internet Options.**
- 2. Click on the **Security** tab.
- 3. Click once on **Trusted Sites** and then click the **Sites…** button.
- 4. If **Require server verification (https) for all sites in this zone** is checked, uncheck it.
- 5. Under the **Add this Web site to the zone** box, type in **http://inbweb.berea.edu** and click **Add.**
- 6. That site address should now appear down in the **Web sites** box.
- 7. Click **OK** and then click **OK** again.

If you have pop-up blockers enabled for this site, this data extract feature will not work. Therefore, disable any for this site. This is also true for any Google Toolbar pop-up blockers. If you have the Google toolbar installed, you will need to disable its pop-up blocker feature for this site to use data extract.

## **A sample data extract:**

1. When the extract data feature is enabled for a form, it will be accessible under the **Help** menu. To perform the function, go under **Help** in the menu to **Extract Data No Key** (if Extract Data with Key is enabled, you can choose it if you would like the key block information extracted as well).

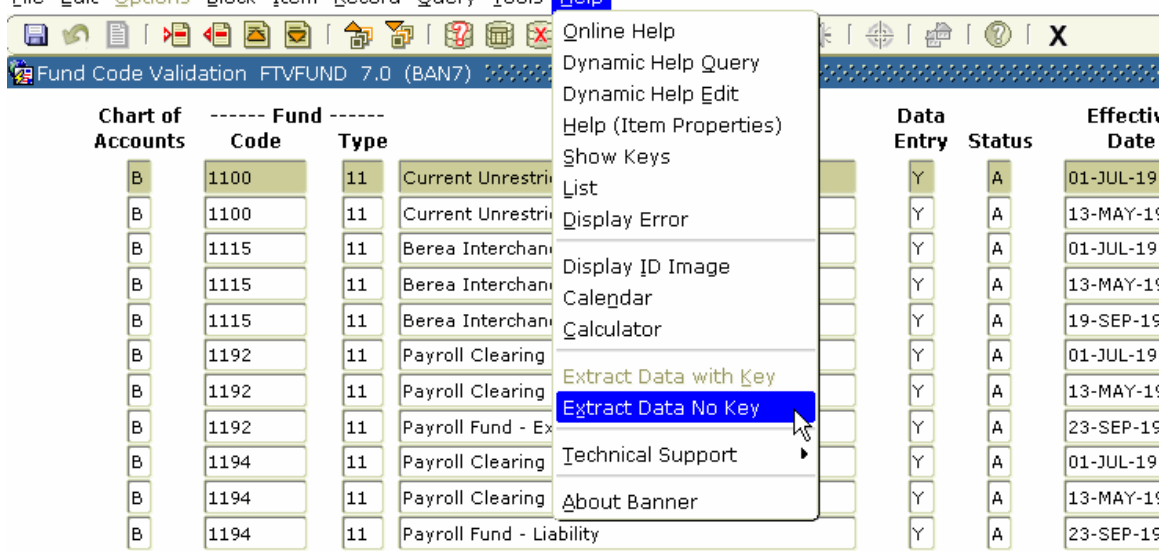

## File Edit Options Block Item Record Ouery Tools Help

2. The following window will appear:

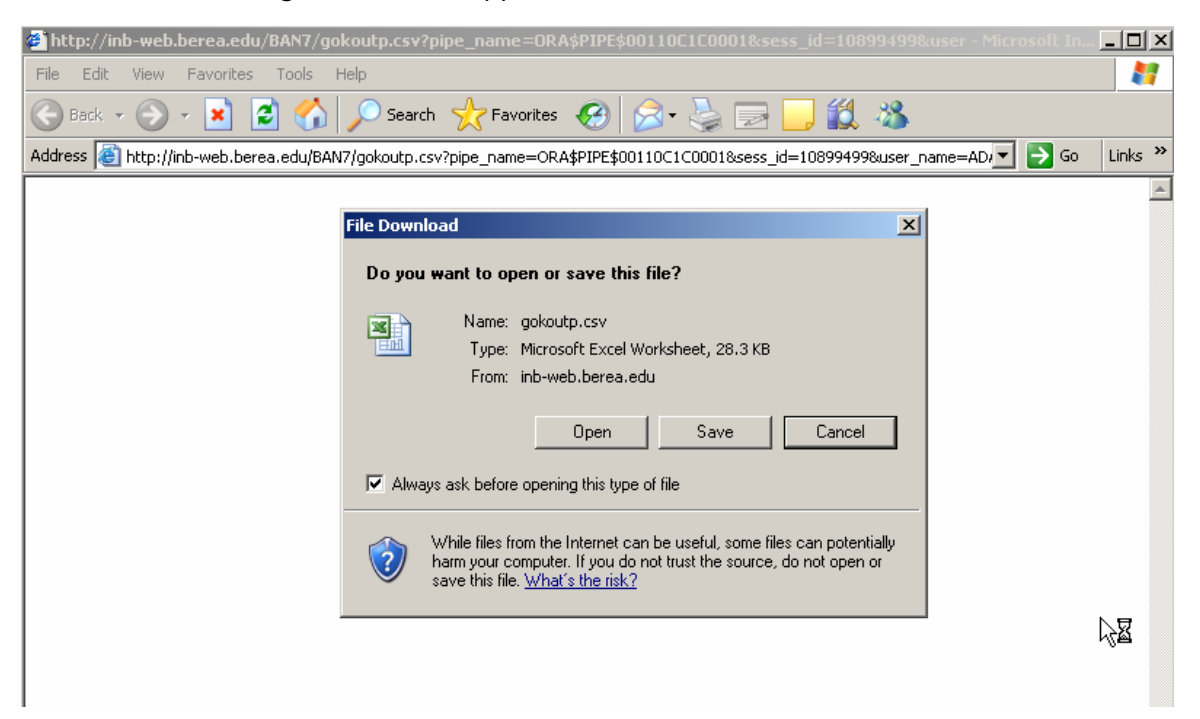

3. If you click **Open**, the file will open in a temporary browser and you can then go under **File** to **Save As** and save it as a comma delimited (.csv) file from there. If you click **Save** instead, you will be prompted to save the file as below:

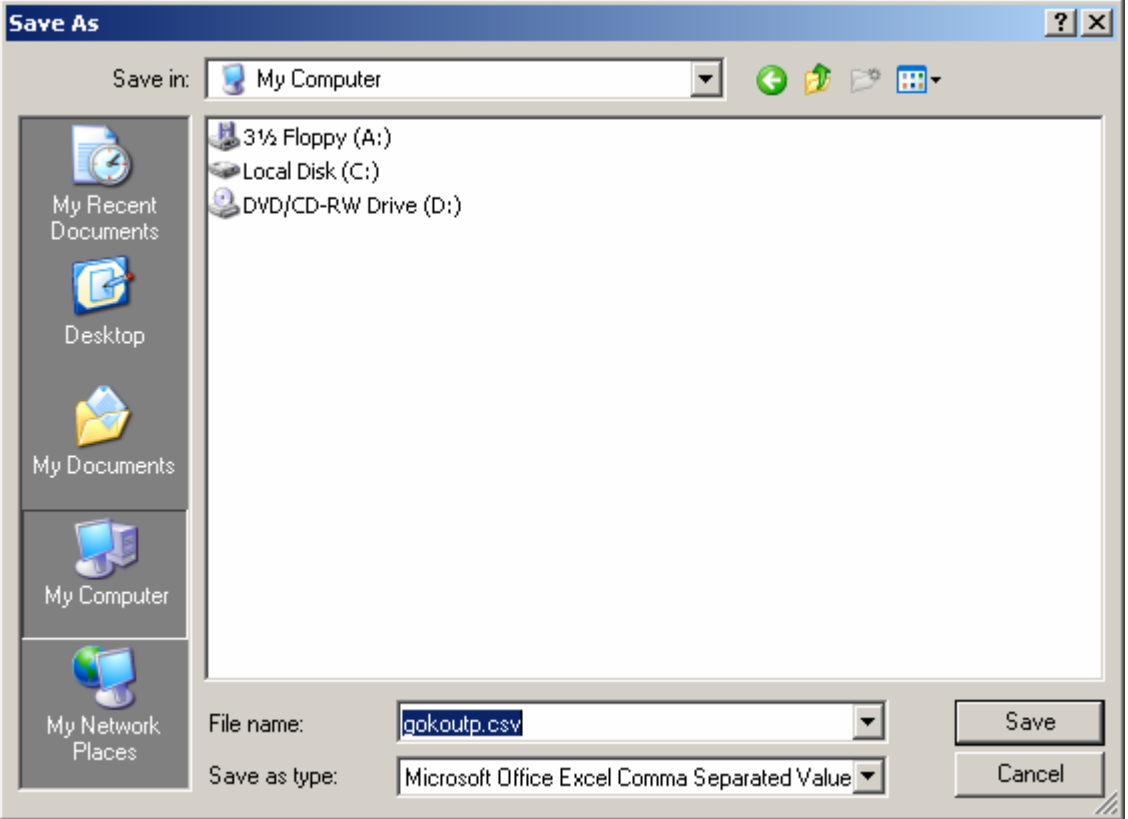

- 4. Choose the location on your computer in which you would like to save the file, name the file and Save.
- 5. The file should now be saved on your computer in the location you named above.
- 6. Upon Exit from the Banner session (even if it's hours later from when you performed a data extract), you may receive the following message:

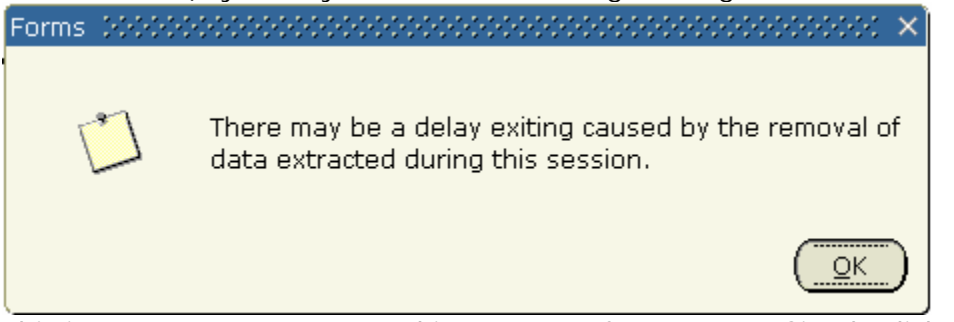

This is a common message and is not cause for concern. Simply click **OK** and your logout will proceed.